# QZ USER GUIDE

## TABLE OF CONTENTS

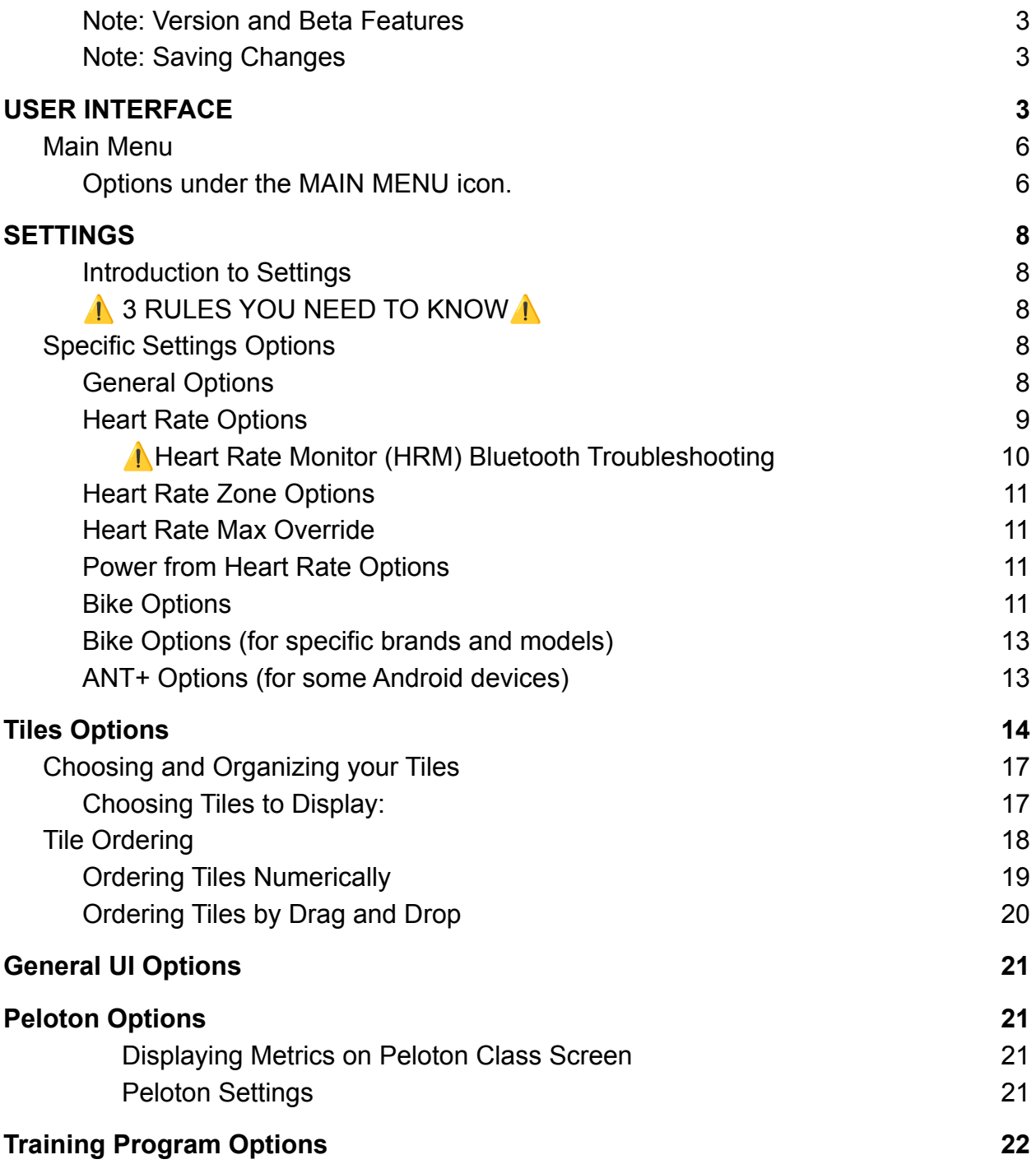

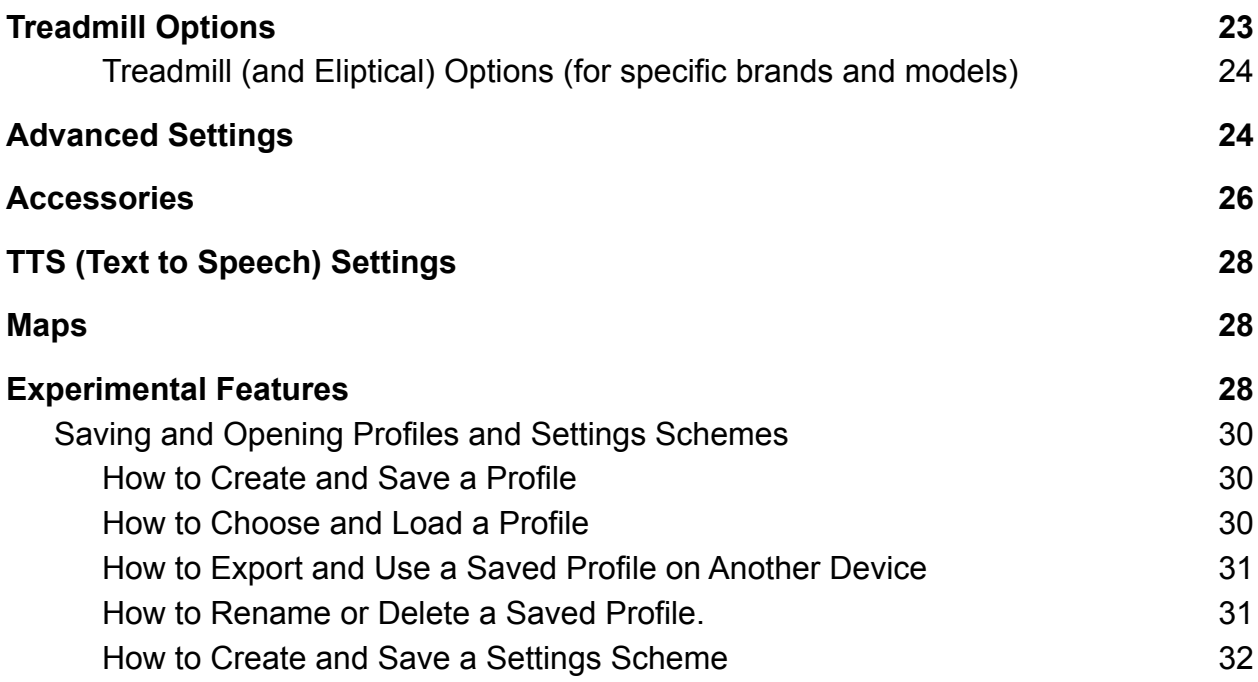

### <span id="page-2-0"></span>**Note: Version and Beta Features**

**This guide covers the features in QZ Version 2.10** 

The developer, Roberto Viola, is working constantly to add new features and improve the QZ app. QZ users can support these efforts and get immediate access to the latest Beta features by becoming members on the developer's Beta Program on **[Patreon](https://www.patreon.com/bePatron?u=45290147)** or [Buy Me a Coffee](https://www.buymeacoffee.com/cagnulein). Updates to the app are free, so users can also wait for the next full version to be available in your app store.

### <span id="page-2-1"></span>**Note: Saving Changes**

When you change most settings you must reboot the app (close it completely) to save your changes.

## USER INTERFACE

<span id="page-2-2"></span>The first things you see on the screen when you open QZ: the icons in the top bar and in the Start/Stop row.

 If you do not see the icons in the image below, you will need to click the 3 stacked lines at the top left of the screen and go to *Settings>General UI Options* and toggle ON "Top Bar Enabled".

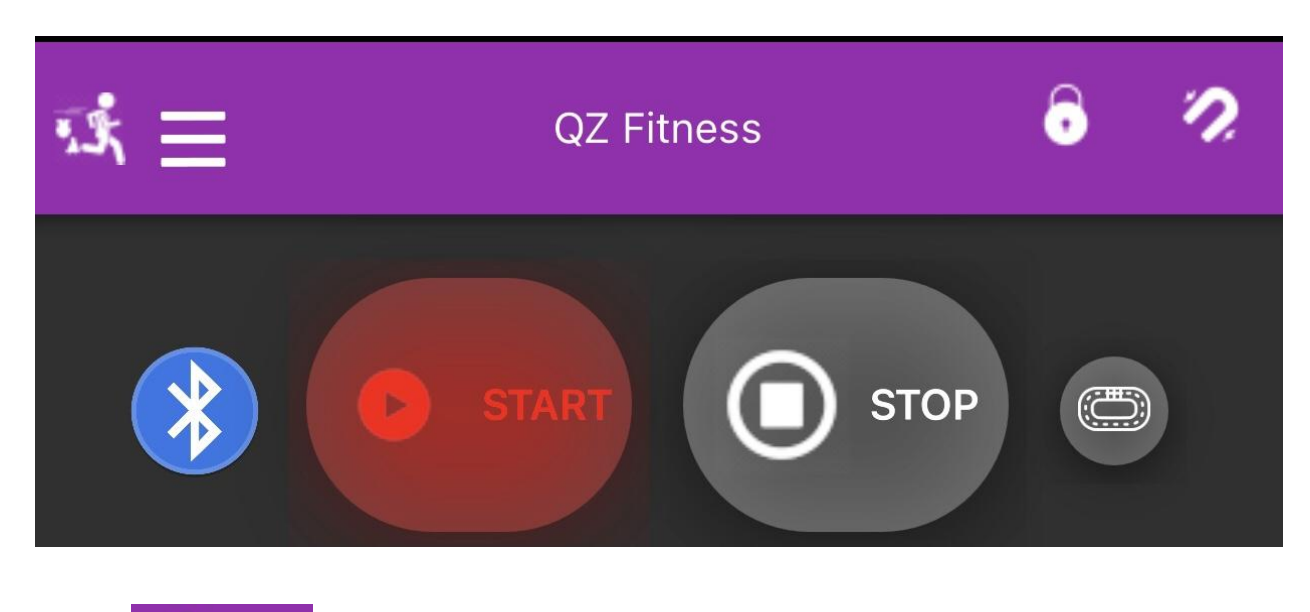

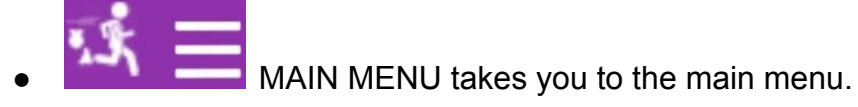

PADLOCK: Allows the user to **change the order of the tiles by dragging and dropping**. Click PADLOCK to unlock the positioning of the metric display tiles. Slide your tiles into your preferred arrangement and then click the PADLOCK again to lock them in place. (See **Choosing [Your Tiles](#page-16-0)**).

#### **If you can't see all the tiles on one screen (for example, if using a phone to run QZ)**:

- Go into *Settings>General Options* and change the **UI Zoom** setting to 75% or less so that all the tiles fit on your screen so you can easily arrange them.
- When finished, change the UI Zoom setting back to 100%, if desired.
- Quit and restart the app to activate the new settings.

MAGNET: The MAGNET is used to toggle ON and OFF QZ's Auto-Resistance feature for use with third-party apps like Peloton and Zwift. QZ can control the resistance level setting on bikes and the incline and speed settings on treadmills that have the capability to change these settings digitally via FTMS Bluetooth. When toggled ON, you see the MAGNET icon. When toggled OFF, the magnet is replaced by a PAUSE icon. (See [Table of Supported](https://github.com/cagnulein/qdomyos-zwift/wiki/Equipment-Compatibility) [Equipment](https://github.com/cagnulein/qdomyos-zwift/wiki/Equipment-Compatibility) in the QZ Wiki.)

LAP: The LAP button allows the user to divide a ride or run into laps/sections and have QZ collect the data for the whole workout and the laps/sections separately. Use the LAP button as follows:

- 1. Click START and then LAP when you start your ride.
- 2. Click LAP when you finish the first segment.
- 3. Click LAP again to start the next segment.
- 4. When done, first click LAP and then click STOP to complete your workout. If you have entered your email into *Settings>General Options*, QZ will email a ride report, including the LAP data. If you connect QZ to your Strava account (See [Main Menu](#page-5-0)), QZ will send the LAP data there, too.

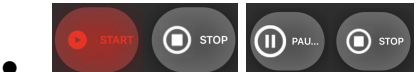

START/PAUSE and STOP buttons: The button on the left toggles between START and PAUSE.

You can set QZ to always open in PAUSE mode (go to *Settings > General Options* and toggle ON "**Pause when App Starts**") to better control the timing of a workout. This is important when syncing QZ's timing with a Peloton class.

Click START when you are ready to start your workout and want QZ to start displaying and recording your metrics. Press STOP at the end of your workout to save the metrics to a .FIT file (and, if desired, to send the file to Strava). The .FIT file will be emailed with workout metrics and charts, if you have provided your email address in QZ settings.

**BLUETOOTH:** This icon will blink while it is searching for nearby Bluetooth devices. The app may display a variety of devices it finds and list them just below the START/STOP buttons as it finds them (including a Peloton class in progress on another device which it will track for you). IMPORTANT: It only matters that QZ connects to your equipment, not what device names appear.

You will know QZ has found your equipment when you see a series of tiles displayed on the screen (referred to as the dashboard) with different metrics in each. Be patient, it can take up to a minute to connect and display the tiles.

### **A** Bluetooth Troubleshooting

- If QZ does not find your equipment, you can force it to connect to your device by going to *Settings* **>** *Advanced Settings > Manual Device* and then clicking "Disabled" and scrolling to find and click on your equipment from the list. Then click OK.
	- If you do not see your equipment listed, click "Refresh Devices List" and check the list again. If you find it, select it and click OK.
	- $\circ$  If your equipment still does not appear in the list, check the Bluetooth indicator (if any) on your equipment. If it is on, it is likely connected to another app or device.
- Turn Bluetooth off on any nearby Bluetooth devices such as tablets, phones or computers.
- Check the Bluetooth settings on the device running QZ to ensure the device and equipment are not connected, as this can block the QZ app from connecting to your equipment.
- Try quitting QZ, rebooting your equipment and devices, turning on your equipment and then opening QZ again.

<span id="page-5-0"></span>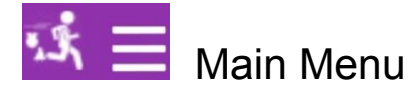

<span id="page-5-1"></span>Options under the MAIN MENU icon.

**Profile**: Allows you to create and save profiles for different use cases and/or multiple app users. (See [Saving and Opening Settings and Profiles](#page-29-0)).

**Settings**: Takes you to the main list of settings for the user interface, personalization, equipment, tile display and much more. This will be addressed in the next section.

**Swag Bag**: Click to subscribe to QZ and support the developer.

**Charts**: Displays the charts for the workout in progress or a just-completed workout.

**Open GPX:** Loads a .GPX workout file into QZ to enable QZ to control the incline of your bike or treadmill based on the gradient information in the .GPX file. You can also select from a curated list of GPX files in this setting. To use these files, select one from the left side bar, press start and then select *Map View* from the top right corner.

Watch yourself travel through the mapped route from ground level or bird's eye view. You can zoom in and stay behind your bike and QZ will follow you. Choose whether you want a 2D or 3D map in *Main Menu > Maps*. Watch this [YouTube video](https://www.youtube.com/watch?v=V4QlQTmGbYY) for instructions and a demonstration of GPX map view in action.

**Open Train Program:** Loads a training program (.XML or .ZWO file), effectively making the QZ App a stand-alone fitness app. Click this setting to go to the QZ App folder in your File Folder (Android) or in the Files App (iOS) where you should save your .XML or .ZWO files.

**Save GPX**: Saves a .GPX file for use in other apps. For iOS users, the file will be stored in your Files app in the qdomyoszwift folder. For **Android** users, you will first need to

download the CX File Explorer App from the Google Play store. Then using that app, navigate to *Main Storage > Android > data > org.cagnulen.qdomyoszwift > Files > Profiles* folder.

**Save FIT**: Saves a .FIT file for use in other apps. For iOS users, the file will be stored in your Files app. For **Android** users, you will first need to download the CX File Explorer App from the Google Play store. Then using that app, navigate to *Main Storage > Android > data > org.cagnulen.qdomyoszwift > Files > Profiles* folder.

**Connect to Strava:** Connects your Strava account to QZ so your workouts will be automatically exported to Strava. You will be asked to sign in to your Strava account and approve the connection.

**Help**: This currently links to the original QZ User Guide from January 2021 for Echelon and similar connected bikes but a complete guide is in progress. Eventually it will link to the new user guide website. Help can also be obtained by using this [GitHub form](https://github.com/cagnulein/qdomyos-zwift/wiki/How-do-i-get-the-debug-log-in-case-something-doesn) for filing bug reports and making feature requests, or asking the QZ user community (see below) on the QZ Facebook page (always share which devices and equipment you are using).

**Community**: Links to the QZ user community and the app developer via the linked QZ Facebook group.

**Credits**: A thank you to, and list of, the developers of the app.

**Version number**: If you have a problem with the app, you will need to know and report this version number.

## **SETTINGS**

### <span id="page-7-1"></span><span id="page-7-0"></span>Introduction to Settings

Settings are where you customize how QZ works, looks and interacts with your workout equipment, digital devices and third-party apps. You can change settings individually or save groups of settings (see [Saving and Opening Profiles](#page-29-0) and Settings Schemes).

## **1** 3 RULES YOU NEED TO KNOW

- <span id="page-7-2"></span>1. If a setting has an **OK button** next to it, you **must click OK** to make the change.
- 2. When you are done making changes you **must completely quit QZ** and reopen it to activate the changes. (How to completely quit [an app](https://support.apple.com/en-us/HT201330) on iOS devices).
- 3. **Each time the app restarts, it will retain the settings from the previous session.**

## <span id="page-7-3"></span>Specific Settings Options

In this section we will explain each of the settings available when you click *Settings*.

### <span id="page-7-4"></span>General Options

Click to expand the bars to the right of **General Options** to see the settings options.

- **UI Zoom:** This changes the size of the tiles that display your metrics. The default is 100%. To fit more tiles on your screen, choose a smaller percentage. To make them larger, choose a percentage over 100%. Do not enter the percent symbol.
- **Player Weight(kg):** Enter your weight in kilograms so QZ can more accurately calculate calories burned. NOTE: If you choose to use **miles** as the unit for distance traveled, you will be asked to enter your weight in **pounds** (lbs).
- **Player Age**: Enter your age so that calories burned can be more accurately calculated.
- **Gender**: Select your gender so that calories burned can be more accurately calculated.
- **FTP Value**: If you train to specific output (or watts) levels, for example in Peloton Power Zone classes,and have taken an FTP test (Functional Threshold Power), enter your FTP here. This number is used to calculate your Power Zones (Zones 1 to 7 for Peloton and 1 to 6 for Zwift). You can learn about [Power Zone Training](https://blog.onepeloton.com/power-zone-training-faqs-with-matt-wilpers-and-denis-morton/) [here](https://blog.onepeloton.com/power-zone-training-faqs-with-matt-wilpers-and-denis-morton/).
- **Nickname**: No need to enter data here. It is for a possible future QZ feature.
- **Email**: Enter your email address to receive an automated email with stats and charts when you hit STOP at the end of each workout. **A Make sure there are no spaces before or after the email address**; this is the most common reason the automated email is not sent.

**Privacy Note: Email addresses are not collected by the developer and are** only saved locally on your device.

- **Use Miles unit in UI**: Turn on if you want QZ to display distance traveled in miles. Default is off and set to kilometers.
- **Pause when App Starts**: Turn on to set QZ to always open in PAUSE mode. This is important for Peloton classes so that you can sync the start of your QZ workout with the start of the Peloton class. Turn off to have QZ start tracking and timing your workout as soon as it opens.
- **Continuous Moving**: This option avoids your equipment "going to sleep" by allowing QZ to maintain a connection to your equipment. Turn this on for:
	- Peloton Bootcamp classes or other workouts that are on and off the bike or treadmill. QZ will continue to track your workout even when you step away from your equipment.
	- Capturing non-equipment-based workouts, such as yoga or strength training. **I** NOTE: All such workouts are labeled as "Rides" in Strava, but you can edit the label in Strava.

**T** You can save a **Profile** to switch to these non-equipment workouts (see [Creating and Saving Profiles\)](#page-29-0). For this feature to work you also need to turn on **Settings** >**Experimental Features > Fake Device**. Be sure to turn this setting off before your next regular bike ride or run.

#### <span id="page-8-0"></span>Heart Rate Options

Expand the bars to the right to display the options under this setting.

- **Heart Rate service outside FTMS**: (*For Android Version 10 and above, this setting cannot be changed. This setting can be changed for Android Version 9 and below and for iOS.)* When this setting is turned **off**, QZ sends heart rate data in a format designed to improve compatibility with third-party apps, such as Zwift and Peloton. Default is off.
- **Disable HRM from Equipment**: Turn this on to prevent a built-in heart rate monitor (HRM) on your exercise equipment from sending that data to QZ. This allows QZ to connect to your external HRM, such as a chest band or Apple Watch.
- **Disable KCal from Equipment**: This prevents your bike or treadmill from sending its calories-burned calculation to QZ and defaults to QZ's more accurate calculation.
- **Heart Belt Name**: If you are using a heart rate monitor (HRM) *other than an Apple Watch*, select your HRM from the list and click OK. (It needs to be on your body and generating a Bluetooth signal).  $\bigwedge$  If you are using an Apple Watch as your HRM, leave this setting off and see instructions below.

**To use an Apple Watch as your HRM**, follow these steps **in order**:

- 1. Start the QZ Apple Watch app on your watch.
- 2. Open the QZ app on your iOS or Android device or computer. Your heart rate should register in the Heart Tile.

#### **When you are done with your workout:**

- 1. Press Stop on the watch app.
- 2. Press STOP on the QZ app. (If you do not do this, your workout data will show zero calories in the Apple Health app.)

#### <span id="page-9-0"></span>**A. Heart Rate Monitor (HRM) Bluetooth Troubleshooting**

- If your HRM does not appear on the list, click Refresh Devices List, and try to select your monitor again.
	- Ensure that your HRM is transmitting a Bluetooth signal. It is common that HRMs require their sensors to be moist before they are activated.
- Most HRMs can only connect to one device. If your HRM still does not appear on the list, check to see if your HRM is connected to other devices.
- Check your phone's Bluetooth settings to see if the HRM is connected to your phone and if so, disconnect it. You want it to connect to QZ directly.
- Turn Bluetooth off on any nearby Bluetooth equipment or devices such as tablet, phone or computer.
- If you are using QZ on iOS, try turning off *Settings > Experimental Features > iOS Heart Caching* (please note this option is still under development).
- Try turning everything off, quitting QZ, turning on your equipment and then opening QZ again and selecting your HRM from the list again.

### <span id="page-10-0"></span>Heart Rate Zone Options

Expand the bars to the right to display the options under this setting.

- Choose the percentages for where you want your zones 1-4 to end and click OK. You can read about Heart Rate Zones [here](https://www.polar.com/blog/running-heart-rate-zones-basics/).
- **Heart Rate Zone Training** on treadmill or bike: Turn on "PID HR Zone" tile to make QZ control your treadmill or bike to keep you within a chosen Heart Rate Zone. See the instructions below under *Settings >Tiles > PID HR Zone* for more information.

### <span id="page-10-1"></span>Heart Rate Max Override

QZ uses a standard age-based calculation for maximum heart rate and then sets the heart rate zones based on that max heart rate. If you know your actual max heart rate (the highest your heart rate is known to reach), turn this option on and enter your actual max heart rate. Then click OK.

### <span id="page-10-2"></span>Power from Heart Rate Options

Expand the bars to the right to display the options under this setting. These settings are used to calculate power (watts) for bikes that do not have power meters. Instead QZ estimates power from your cadence and heart rate. You can calibrate how QZ calculates your power from heart rate as follows: If you know that at a stable pace you produce 100W of power at a heart rate of 150 BPM and 150W at 170 BPM, you can add these values under Sessions 1 and 2 Watt and HR and QZ will calculate your power based on that trend line.

#### <span id="page-10-3"></span>Bike Options

Expand the bars to the right to display the options under this setting.

- **Speed calculates on Power:** QZ calculates speed based on your pedal cadence (RPMs). Enable this setting if you want your speed to be calculated based on your power output (watts), as Zwift and some other apps do. Default is off.
- **Bike Weight:** Enables QZ to include the weight of your bike when calculating speed. For example, if you are competing against yourself on VZfit, adding bike weight will "level the playing field" against your virtual self. If you have set QZ to calculate distance in miles, enter the bike weight in pounds (lbs). Default unit is kilograms (kgs).
- **Zwift Workout/Erg Mode:** Enable this setting ONLY when using Zwift in ERG (workout) Mode. To learn more about this, watch this Zwift video: [https://youtu.be/5KIY3sBvaVs.](https://youtu.be/5KIY3sBvaVs) QZ will communicate the target resistance (or automatically adjust your resistance if your bike has this capability) to match the target watts based on your cadence (RPM). In ERG Mode, the changes in road slope will not affect target resistance, as is the case in Simulation Mode. Default is off.
- **Double Negative Inclination:** Turn this on if you have a bike with inclination capabilities to fix Zwift's bug that sends half-negative downhill inclination.
- **● Zwift Resistance Offset:** This setting sets your "flat road" in Zwift. All communicated resistance changes will be based on this setting. The value entered is personal preference and will be dependent on your level of fitness. The suggested value for Echelon bikes is between 18 and 20. Default is 4.
- **● Zwift Resistance Gain:** (for bikes and treadmills when using "treadmill as a bike" setting).

This setting scales the resistance from your bike or the speed from your treadmill before sending it to Zwift. Use this setting if you feel your speed in Zwift does not match your effort.

For example, a value of 1.25 will result in a 25% faster visual speed in Zwift, since this is determined by your resistance and cadence. Default is 1.

 **NOTE:** *Any value above 1 is technically "gaming" or cheating, so you need to weigh the importance you place on virtual simulation vs. real world simulation.*

**● Zwift ERG Watt Up Filter:** In ERG Mode, Zwift sends a "target output" request. If the output requested doesn't match your current output (calculated using cadence and resistance level), your target resistance will change to help you get closer to the target output. If the filter is set to higher values, you will get less

adjustment of the target resistance and you will have to increase your cadence to match the target output.

The Up and Down Watt Filter settings are the upper and lower margin before the adjustment of resistance is communicated. Example: if the up and down filters are set to 10 and the target output is 100 watts, a change of your resistance will only be communicated if your bike produces less than 90 Watts or more than 110 Watts. Default is 10.

- **● Zwift ERG Watt Down Filter:** See above. Default is 10.
- **● ERG Min Resistance:** Use this setting to set a minimum target resistance. For example, if you do not want to ride at a resistance below 25, enter a value of 25 and QZ will not set a target resistance below 25. Default is 0.
- **● ERG Max Resistance:** Similar to the above, but sets a maximum target resistance. Default is 999.
- **Resistance at Startup** (only for bikes with electronically-controlled resistance)**:** Enter the resistance level you want QZ to set at startup. Default is 1.

### <span id="page-12-0"></span>Bike Options (for specific brands and models)

Expand the bars to the right to display the options under this setting. Select your specific model (if it is listed) and leave all other settings on default. If you encounter problems or have a question about the QZ settings for your equipment, [click here to](https://github.com/cagnulein/qdomyos-zwift/issues/new/choose) [open a support ticket on GitHub](https://github.com/cagnulein/qdomyos-zwift/issues/new/choose) or ask the QZ community on [the QZ Facebook Group.](https://www.facebook.com/groups/149984563348738/?ref=share)

<span id="page-12-1"></span>ANT+ Options (for some Android devices)

- **ANT+ Cadence**: Turn this on if you need to use ANT+ along with Bluetooth. Power is also sent.
- **ANT+ Heart**: This setting enables receiving the heart rate from an external HRM over ANT+ instead of from QZ.

## <span id="page-13-0"></span>Tiles Options

Expand the bars to the right to display the options for tiles to be displayed. Tiles are used to display your workout metrics from your Bluetooth-connected exercise equipment and information received when connected to third-party fitness apps.

**Regardless of which tiles you choose to display, QZ saves and reports all of the** metrics it receives from your equipment, whether the tile is showing or not. All metrics and charts will be emailed at the end of your workout, if you have entered an email into QZ.

Instructions for selecting and organizing tiles follows this list of available tiles.

- **Speed** Speed in kilometers per hour. (To set your speed units to miles, go to **Settings > General Options > Use Miles unit in UI**).
- **Inclination** Treadmill incline (Treadmill only).
- **Cadence** Bike pedal cadence in rotations per minute (RPM) or Treadmill cadence if a shoe-mounted cadence sensor or Apple Watch QZ app is used.
- **Enable Cadence Color** Bike pedal cadence changes color to indicate how your cadence compares to the cadence called out in Peloton classes. The tile displays the following colors: white if there is no target cadence in the program, red if your cadence is lower than the target, green if your cadence matches the target, and orange if your cadence is higher than the target.
- **Elevation** Total elevation gain (Bike only currently; Treadmill coming soon) if using Zwift or other connected app that communicates elevation).
- **Calories** Estimated calories burned during session, calculated on weight, age, and watts.
- **Odometer** Estimated distance traveled during the session.
- **Pace** Current pace per mile or kilometer (Treadmill, Bike and Rower)
- **Resistance** Displays your bike's resistance. The +/- buttons can be used to change resistance, if your bike is compatible.
- **Watt** Displays the watts generated by your current effort. Watt is also referred to as output (for example, in Peloton). If your equipment does not communicate watts, QZ will calculate watts using resistance and cadence.
- **Weight loss** Estimation of weight loss during the session.
- **AVG Watt** Average watts produced for the session.
- **FTP %** Percentage of current FTP and current FTP zone. (Refer to Power Zones Section)
- **Heart** Current heart rate. (Refer to Heart Rate Options Section)
- **Fan** Built-in treadmill fan speed (Treadmill only)
- **Joules** Cumulative power produced during the session in kilojoules.
- **Elapsed** Total time from start of the session.
- **Moving Time** Total time moving during the session.
- **Peloton Offset** Allows you to sync resistance and cadence target changes with the Peloton coach's callouts. If the targets are changing in QZ after the coach's callouts, use the '+' button to add seconds (essentially speeding QZ up). Use the '-' button to slow QZ down. Use this tile in conjunction with the **Remaining Time/Row** tile (see below).
- **Peloton Remaining** Displays time remaining in Peloton class.
- **Lap Elapsed** Time elapsed in current lap. (See User Interface > Lap Icon section above)
- **Peloton Resistance** Resistance of your bike converted to the Peloton bike scale of 1 to 100.
- **Target Resistance** Displays target resistance in your bike's resistance scale. For example, during a Peloton class or Zwift session, you want the resistance displayed in this tile to match the Resistance Tile (see above).
- **Target Peloton Resistance** Displays target resistance converted to the Peloton bike scale of 1 to 100. For example, during a Peloton class, you want the resistance displayed in this tile to match the Peloton Resistance Tile (see above).
- **Target Cadence** Displays target cadence.
- **Target Power** Displays target output (watts) when this information is provided by third-party apps.
- **Target Power Zone** Displays the target power zone when this information is provided by third-party apps. (Refer to Power Zones Section)
- **Target Speed** (Treadmills only) Displays target speed.
- **Target Incline** (Treadmills only) Displays target incline.
- **Watt/Kg** Calculates your output (watts) divided by your weight. This is the primary metric used by Zwift and similar apps to calculate your virtual speed. NOTE: This is a much better metric to use than Output/Watts when comparing your effort to other users. This is why Peloton's leaderboard, which uses only Output, is flawed.
- **Gears** Allows you to change resistance while in Auto-Follow Mode.This tile allows you override the target resistance sent by third-party apps. For example, you would use the Gears Tile to increase resistance and generate more watts for sprinting in Zwift.
- **Remaining Time/Row** Displays the time remaining until the next cadence and/or resistance interval.
- **Next Rows** Displays the next Peloton interval with duration and FTP Zone (in Power Zone classes) or Peloton Resistance (non–Power Zone classes).
- **METS** Displays metabolic equivalents (METs), a measurement of energy expenditure and amount of oxygen used by the body compared to the body at rest. (e.g., 4 METS requires the body to use 4 times as much oxygen than when at rest, which means it requires more energy and burns more calories). For more information: [What Are METs, and How Are They Calculated?](https://www.healthline.com/health/what-are-mets).
- **Target METS** See above. This is set by Peloton.
- **Time** Displays the current time.
- **Strokes Count** (Rower only) Displays the number of strokes rowed.
- **Strokes Length** (Rower only) Displays the stroke length.
- **Steering Angle** (Elite Rizer only) Displays steering angle.
- **PID HR zone** Use this tile to display the target heart rate zone in which you've chosen to work out in *Settings > Training Program Options*.

**Peloton classes and HR Zone training**: If you want to use Heart Rate Zone training with a Peloton **treadmill** class, turn off *Settings > Peloton Options > Treadmill Speed Forcing*. Peloton will control the Incline and QZ will control the speed to match your target heart rate zone. For Peloton **bike** classes, choose "NO" when the QZ Peloton class popup appears and asks if you want to follow the class. It has to be either QZ Heart Rate Zone or Peloton controlling resistance, not both.

You can read about Heart Rate Zones [here](https://www.polar.com/blog/running-heart-rate-zones-basics/). (*PID stands for Proportional Integral Derivative).*

- **External Incline** (Elite Rizer only) Allows control of the incline of external inclination equipment.
- **Stride Length** (requires a compatible footpod with accelerometer or Apple Watch with iOS 9; treadmill only) Displays stride while walking or running.
- **Ground Contact** (requires a compatible footpod with accelerometer or Apple Watch with iOS 9;; treadmill only) Displays time foot is on contact with ground while walking or running.
- **Vertical Oscillation** (requires a compatible footpod with accelerometer or Apple Watch with iOS 9;; treadmill only) Displays the up and down movement while walking or running.

## <span id="page-16-0"></span>Choosing and Organizing your Tiles

The QZ dashboard is completely customizable. First you choose the tiles that you wish to display and then you put them in the order you want to see them.

**Regardless of which tiles you choose to display, QZ saves and reports all of the** metrics it receives from your equipment, whether the tile is showing or not. All metrics and charts will be emailed at the end of your workout, if you have entered an email into QZ.

To organize tiles *without* **being connected to equipment,** turn on *Settings >* **Experimental>Fake Device** which will allow you to see the tiles as if you were connected to a bike.

<span id="page-16-1"></span>Choosing Tiles to Display:

● Go to *Settings > Tile Options* and select a tile you want to display by clicking on the gray slider. The slider turns pink when enabled. (See image below.)

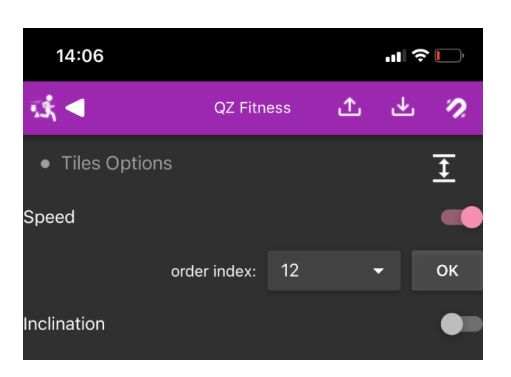

● Select the position of the tile using the order index menu. The order index starts with 0, so the tile with the order index of '0' will appear in the top left corner of your dashboard.

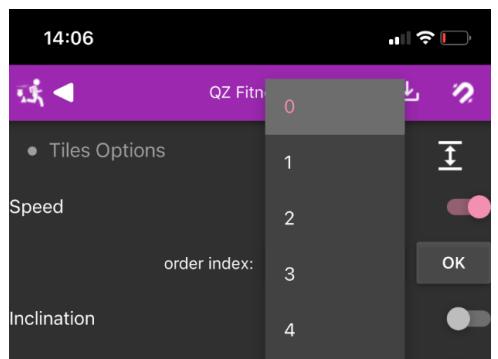

**Click OK** 

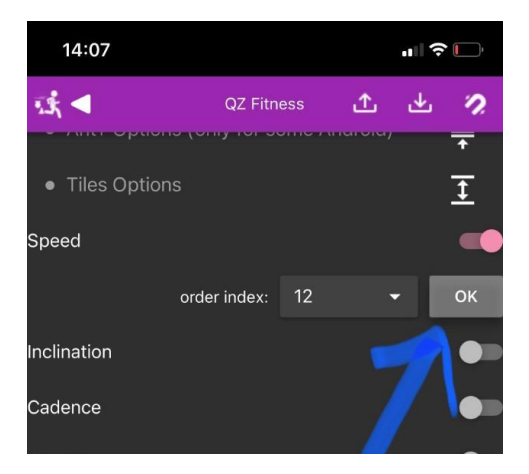

## <span id="page-17-0"></span>**Tile Ordering**

Now that you have chosen which tiles you want to display on your QZ dashboard, it is time to decide how you want them to display. There are two ways to organize enabled tiles on your QZ dashboard: 1) Numerically and 2) Drag and Drop (or a combination of both).

**T** To adjust how many tiles can fit on your screen at one time you can decrease or increase their size by going to *Settings > General Options > UI Zoom* and choosing a percentage smaller or greater than default of 100%.

### <span id="page-18-0"></span>**Ordering Tiles Numerically**

Tiles are ordered from the top left of the QZ dashboard starting with 0; therefore, the tile with order index of '0' will be the first tile on your dashboard (See handwritten tile map below).

- 1. Decide which tiles you want to have displayed
- 2. Determine the order you want your tiles to be displayed. It may be helpful to draw out your device screen on a piece of paper and then place all of the tiles you want in the correct location and number them, starting with zero.

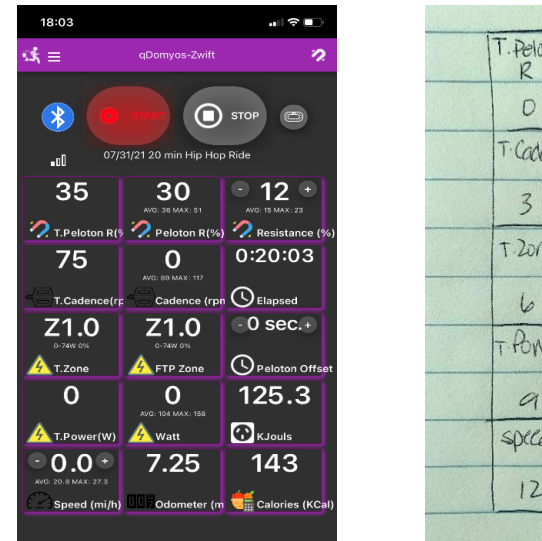

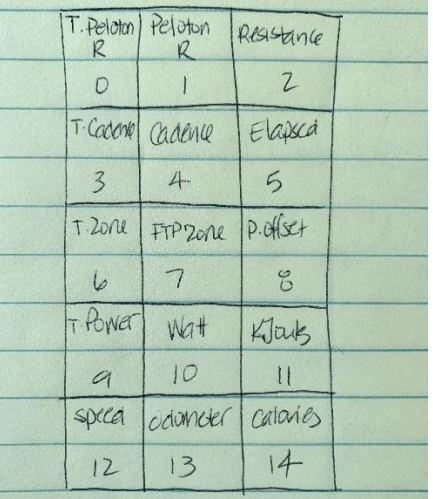

- 3. Toggle on each tile you want in the app and select the desired order index number
- 4. Press OK after EVERY CHANGE.
- 5. Completely quit the app and reopen. The tiles will be displayed when QZ connects to your equipment.

### <span id="page-19-0"></span>**Ordering Tiles by Drag and Drop**

**A** Only the tiles that fit on the screen without scrolling can be moved using the drag and drop method.

- 1. Go to *Settings > General Options > UI Zoom* and reduce the zoom to a percentage that will allow you to see all your enabled tiles on your dashboard, e.g., 65%. Click OK.
- 2. Completely quit QZ to activate the changes.
- 3. Turn on your equipment and open QZ.
- 4. The tiles you have enabled will appear on your QZ dashboard when QZ successfully connects with your equipment.
- 5. Click on the Padlock icon at the top right of the screen to unlock the tiles. QZ will prompt you that you can now move the tiles.
- 6. Drag and drop the tiles into the desired position .
- 7. Click on the Padlock icon again to lock them in place when you are done.
- 8. If you reduced the UI Zoom percentage to fit the tiles on one screen, return to *Settings > General Options > UI Zoom*, return the zoom to a percentage that allows you to see all the desired tiles on your dashboard and click OK.
- 9. Completely quit the app and reopen.

See **[How to Create and Save Profiles](#page-29-0)** to create customized arrangements for different equipment or uses.

## <span id="page-20-0"></span>General UI Options

Expand the bars to the right to display the options.

● **Top Bar Enabled**: Allows continuous display of the Start/Pause and Stop buttons across the top of the screen during your workouts. Default is on.

## <span id="page-20-1"></span>Peloton Options

These settings allow QZ to communicate with the Peloton app, access Peloton class information and display limited metrics on the class screen.

#### <span id="page-20-2"></span>**Displaying Metrics on Peloton Class Screen**

- If QZ is connected to a heart rate monitor, **heart rate** will appear on the Peloton class screen.
- On iOS devices only, QZ can also display your bike's **cadence** on the Peloton class screen. **To display heart rate and/or cadence** from QZ on the Peloton class screen (**on iOS devices only)**, start and pause the class, swipe away the Here Now list of users and click on the screen. Click the Bluetooth icon from the list of icons that appear on the right to **connect Peloton to QZ** for these metrics.

### <span id="page-20-3"></span>**Peloton Settings**

Expand the bars to the right to display the options.

- **Username**: Enter the **email address** you use to login to Peloton (*NOT* your leaderboard name). Ensure there are no spaces before or after your email. Click OK.
- **Password**: Enter the password you use to login to Peloton. Click OK. If you have entered the correct login credentials and the QZ is able to access your account, you will see a **when you reopen QZ**. *This is a secure login, not accessible by anyone but you.*
- **Difficulty**: Typically, Peloton coaches call out a range for target incline, resistance and/or speed. Use this setting to choose the difficulty of the target QZ communicates. Difficulty level can be set to lower, upper or average. Click OK.
- **PZP Username:** As of 4/1/2022, this feature is broken due to a Power Zone Pack (PZP) website change. Leave (or change back to) the default of "username" (without quotation marks, all lowercase and all one word) until further notice.
- **PZP Password**: As of 4/1/2022, this feature is broken due to a Power Zone Pack (PZP) website change. Leave this setting blank until further notice.
- **Conversion Gain**: Conversion gain is a multiplier of the difference in resistance between Peloton and bikes that do not send resistance over Bluetooth (e.g. Schwinn and Bowflex). Use this setting to align the Peloton resistance calculated by QZ with the relative effort required by your bike. In most cases the default values will be correct.
- **Conversion Offset**: Increases the resistance that QZ displays in the Peloton Resistance tile. If QZ's calculated conversion from your bike's resistance scale to Peloton's seems too low, the number you enter here will be added to the calculated resistance without increasing your effort or actual resistance. (Example: If QZ displays Peloton Resistance of 30 and you enter 5, QZ will display 35.)
- **Cycling Cadence Sensor** (Peloton Compatibility): Turn this on to send cadence to Peloton over Bluetooth. Default is off.
- **Override HR Metric**: By default, QZ communicates heart rate to Peloton. Use this setting to change the metric that appears on the Peloton screen.
- **Date on Strava**: Allows you to choose whether you would like the Peloton class air date to display before or after the class title on Strava.
- **Activity Link in Strava**: Turn this on if you want QZ to capture a link to the Peloton class and display it in Strava.

## <span id="page-21-0"></span>Training Program Options

QZ has a set of built-in training programs and you can also load and run training programs from Zwift .ZWO or .xml files (see *Main Menu > Open Train Program* above) or you can create your own workout in QZ.

The built-in training programs include:

● **PID on Heart Rate** (treadmill or bike): QZ controls your treadmill or bike to keep you within a chosen Heart Rate Zone. Turn on, set a target heart rate (HR) zone in which to train and click OK. For example, enter 2 to train in HR zone 2 and the treadmill will auto adjust the speed (or resistance on a bike) to maintain your heart rate in zone 2.

QZ gradually increases or decreases your speed (or bike resistance) in small

increments every 40 seconds to reach and maintain your target HR zone. During a workout, you can display and use the '+' and '-' button on the PID HR Zone tile to change the target HR zone.

- **1 Mile Pace (total time):** Enter your 1 mile time goal, click OK. This setting will be used when you're following a training program with the speed control. These settings should also match the Zwift app settings. More info: https://github.com/cagnulein/qdomyos-zwift/issues/609.
- **5 km Pace (total time):** See 1 Mile Pace above; same except 5 km instead of 1 mile.
- **10 km Pace (total time):** See 1 Mile Pace above; same except 10 km instead of 1 mile.
- **Half Marathon Pace (total time):** See 1 Mile Pace above; same except half marathon distance instead of 1 mile.
- **Marathon Pace (total time):** See 1 Mile Pace above; same except marathon distance instead of 1 mile.
- **Default Pace:** Select the default Pace to be used when the ZWO file does not indicate a precise pace.
- **Training Program Random Options:** Turn on and enter your choices for workout time (in minutes and seconds) and the maximum and minimum speed, incline (treadmill), and resistance (bike) and QZ will randomly change your speed and resistance or incline accordingly for the period of time you have selected.

Here are other ways to work with Training Programs in QZ:

- 1. Open a ZWO file: ZWO file is the standard format for Zwift workouts. They are available to download on the internet from sites like <https://whatsonzwift.com>.
- 2. Open an xml file: XML is a standard file that allows you to customize every aspect of a workout (including even the fan speed for example!)
- 3. You can create a Random or HR-based workout by entering your times or choosing to turn on Random.

## <span id="page-22-0"></span>Treadmill Options

Expand the bars to the right to display the options.

- **Treadmill as a bike**: Turn on to convert your treadmill output to bike output when riding on Zwift. QZ sends your treadmill metrics to Zwift over Bluetooth so that you can participate as a bike rider. Default is off.
- **Treadmill Speed Forcing**: Turn this on to have QZ control the speed of your treadmill during Peloton classes based on the coach's speed callouts. Your speed will be in the low, upper or average range based on your **Peloton Options > Difficulty** setting. Default is off.
- **Pause When App Starts**: Turn this on to have QZ go into Pause mode upon opening when using a treadmill. This is for treadmills only. Default is off.
- **Speed Step**: (Speed Tile) This controls the amount of the increase or decrease in the speed (in mph) when you press the plus or minus button in the Speed Tile. Default is 0.3.
- **Inclination Step**: (Incline Tile) This controls the amount of the increase or decrease in the inclination when you press the plus or minus button in the Incline Tile. Default is 0.5.

<span id="page-23-0"></span>Treadmill (and Eliptical) Options (for specific brands and models)

Expand the bars to the right to display the options under this setting. Select your specific model (if it is listed) and leave all other settings on default. If you encounter problems or have a question about settings for your specific equipment with QZ, [click](https://github.com/cagnulein/qdomyos-zwift/issues/new/choose) [here to open a support ticket on GitHub](https://github.com/cagnulein/qdomyos-zwift/issues/new/choose) or ask the QZ community on [the QZ Facebook](https://www.facebook.com/groups/149984563348738/?ref=share) [Group](https://www.facebook.com/groups/149984563348738/?ref=share).

## <span id="page-23-1"></span>Advanced Settings

Expand the bars to the right to display the options.

● **Manual Device**: Allows you to force QZ to connect to your equipment (see "Bluetooth Troubleshooting" below). Default is "Disabled."

### **A** Bluetooth Troubleshooting

- If QZ does not find your equipment, you can force it to connect to your device by going to *Settings > Advanced Settings > Manual Device* and then clicking *Disabled* and scrolling to find and click on your equipment from the list. Then click *OK*.
- If you do not see your equipment listed, click *Refresh Devices List* and check the list again. If you find it, select it and click *OK*.
- If your equipment still does not appear in the list, check the Bluetooth light (if any) on your equipment. If it is on, your equipment is probably connected to another app or device.
- Turn off Bluetooth on any nearby Bluetooth devices such as tablet, phone or computer.
- Check *Settings > Bluetooth* on the phone/tablet running QZ to see if your equipment is connected to the phone/tablet. If it is, disconnect it so that it will connect directly to QZ.
- Try quitting QZ, rebooting your equipment and devices, turning on your equipment and then opening QZ again.
- **Watt Offset\*:** You can increase/decrease your watt output for moving your avatar faster/slower in Zwift or other similar apps as a way of calibrating your equipment. The number you enter as an Offset adds that amount to your watts.
- **● Watt Gain\*:** You can increase/decrease your watt output for moving your avatar faster/slower in Zwift or other similar apps as a way of calibrating your equipment. For example, to use a rower to cycle in Zwift, you could double your watt output to better match your cycling speed by entering 2. The number you enter is a multiplier applied to your actual watts.
- **● Speed Offset\*:** You can increase/decrease your speed for moving your avatar faster/slower in Zwift if your equipment outputs speed but not watts. The number you enter as an Offset adds that amount to your speed.
- **● Speed Gain\*:** You can increase/decrease your speed output for moving your avatar faster/slower in Zwift or other apps as a way of calibrating your equipment if your equipment outputs speed but not watts. For example, to use a rower to cycle in Zwift, you could double your speed output to better match your cycling speed. The number you enter is a multiplier applied to your actual speed.
- **● Cadence Offset:** You can increase/decrease your cadence output. The number you enter as an Offset adds that amount to your cadence.
- **● Cadence Gain:** You can increase/decrease your cadence output as a way of calibrating your equipment if your equipment outputs cadence but not watts. The number you enter is a multiplier applied to your actual cadence.

*\*Be aware! This may be considered cheating in Zwift. Also any adjustments you make will change the metrics/output that QZ reports for your speed and*

*mileage. (For example, if Speed Gain is changed to "2" your mileage and speed will appear as doubled in QZ and Zwift.)*

- **Strava Suffix Activity**: Default is "QZ." Please leave this set to default so that other Strava users will see the QZ; a tiny bit of advertising that helps promote the app and support its development. If you choose to remove it, please consider contributing to the developer's [Patreon](https://www.patreon.com/bePatron?u=45290147) or Buy Me [a Coffee](https://www.buymeacoffee.com/cagnulein) accounts to allow him to continue developing and supporting the app.
- **Volume Buttons Change gears:** Allows you to change resistance during auto-follow mode using the volume buttons of the device running QZ, Bluetooth headphones or a Bluetooth remote. Changes made using these external controls will be visible in the Gears tile. This is a VERY USEFUL feature! Default is off.
- **Power Average 5 sec**: If the power output/watts your equipment sends to QZ is quite variable, this setting will result in smoother Power Zone graphs. This is also helpful for use with Power Meter Pedals. Default is off.
- **Instant Power on Pause**: Enables the calculation of watts, even while in Pause mode. Default is off.
- **Zwift Inclination Offset**: Inclination Offset and Gain are used to adjust the incline set by Zwift instead of, or in addition to, using the QZ **Zwift Gain** setting. For example, when Zwift changes the incline to 1%, you can have your treadmill change to 2%. The number you enter as an offset adds to the inclination sent from Zwift or any other 3rd party app. Default is 0.
- **Zwift Inclination Gain**: The number you enter as a Gain is a multiplier applied to the inclination sent from Zwift or any other 3rd party app. Default is 1.

## <span id="page-25-0"></span>**Accessories**

Expand the bars to the right to display the options.

- **Cadence Sensor Options** ( *Do not touch these settings if your bike is working properly*!)
	- **Cadence Sensor as a Bike:** If your bike doesn't have Bluetooth, this setting allows you to use a cadence sensor so your bike will work with QZ. Default is off.
	- **Cadence Sensor:** Use this setting to connect QZ to your cadence sensor. Default is Disabled.
- **Wheel Ratio:** Wheel ratio is the multiplier used by QZ to calculate your speed based on your cadence. For example, if you enter 1 for your wheel ratio and you are riding at a cadence of 30, QZ will display your speed as 30 km/h. The default of 0.33 is correct for most bikes.
- **● Power Sensor Options** ( *Do not touch these settings if your bike or treadmill are working properly*!)
	- **Power Sensor as a Bike:** If your bike doesn't have Bluetooth, this setting allows you to use a power meter pedal sensor so your bike will work with QZ. Default is off.
	- **Power Sensor as a Treadmill:** If your treadmill doesn't have Bluetooth, this setting allows you to use a Stryde sensor (or similar) so your treadmill will work with QZ. Default is off.
	- **Doubling Cadence for Run:** Some power sensors send cadence divided by 2. This setting will fix this behavior
	- **Power Sensor:** Leave on Disabled or select from list of found Bluetooth devices.
- **● Elite Products**
	- **Elite Rizer Options:** Leave on Disabled or select from list of found Bluetooth devices
	- **Difficulty/Gain:** Adjust if necessary and click OK. Default is 1.
	- **Elite Sterzo Smart:** Leave on Disabled or select from list of found Bluetooth devices.
- **SmartSpin2k device:** Leave on Disabled or select from list of found Bluetooth devices.
	- **Shift Step:** Adjust as needed for auto resistance. Default is 900.
	- **Advanced SmartSpin2K Calibration** (See [this Github](https://github.com/cagnulein/qdomyos-zwift/issues/500) page for more information.)
- **● Fitmetria Fitfan Options:** These settings enable QZ to control fan speed and LEDs based on your workout power output or heartbeat. (See [this Github page](https://github.com/cagnulein/qdomyos-zwift/issues/506) for more information)
	- Enable
	- Mode
	- Min. value
	- Max value

## <span id="page-27-0"></span>TTS (Text to Speech) Settings

Click to display the options. Enter the number of seconds you want between spoken summaries of your current statistics and turn on each of the statistics you want to hear spoken.

## <span id="page-27-1"></span>Maps

Click to display the options for the way maps will be displayed during an Open GPX training session (See *Main Menu > Open GPX*)

## <span id="page-27-2"></span>Experimental Features

Expand the bars to the right to display the options.

- **Relaxed Bluetooth for mad devices**: Leave this setting off unless Roberto asks you to turn it on during troubleshooting. Can improve the Android Bluetooth connection to Zwift. Default is off.
- **Bluetooth hangs after 30m**: Same as "Relaxed Bluetooth for mad devices". Leave off unless Roberto asks you to turn it on. Default is off.
- **Simulate Battery Service**: Leave this off unless Roberto asks you to turn it on. Enables a new Bluetooth service, indicating the battery level of your device. Default is off.
- **Enable Virtual Device**: Enables QZ to communicate with third-party apps. Default is on.
- **Virtual Device Bluetooth**: Enables QZ to communicate with third-party apps via its virtual Bluetooth bridge. Default is on.
- **Virtual Heart Only**: Forces QZ to communicate ONLY the Heart Rate metric to third-party apps. Default is off.
- **Virtual Echelon**: Enables QZ to communicate with the Echelon app. This setting can only be used with iOS running QZ and iOS running the Echelon app. Default is off.
- **Virtual Rower**: Enables QZ to send a rower Bluetooth profile instead of a bike profile to third party apps that support rowing (examples: Kinomap and BitGym). This should be off for Zwift. Default is off.
- **Zwift Force Resistance**: Enables third-party apps to change the resistance of your equipment. Default is on.
- **Bike Power Sensor: Do not use**. This changes the virtual Bluetooth bridge from the standard FMTS to the Power Sensor interface. Default is off.
- **Virtual iFit:** Enables a virtual bluetooth bridge to the iFit App. This setting requires that at least one device be Android. For example, this setting does NOT work with QZ on iOS and iFit to iOS, but DOES work with QZ on iOS and iFit to Android.
- **Wahoo Direct Connect**: Enables a virtual WiFi bridge. Default is off.
- **Run Cadence Sensor**: **Do not use.** Forces the virtual Bluetooth bridge to send only the cadence information instead of the full FTMS metrics. Default is off.
- **Template Settings**: Only for developers.
- **Android Wake Lock:** Forces Android devices to remain awake while QZ is running. Default is on.
- **iOS Peloton Workaround: This MUST be always ON on an iOS device**. Turning it OFF will lead to unexpected crashes of QZ. Default is on.
- **Fake Device**: Simulates QZ being connected to a bike. When this is turned on QZ will calculate KCal based on your heart rate. Examples of when to use this setting:
	- To capture Peloton class data for classes without connected equipment (e.g., a strength or yoga workout)..
	- To arrange tiles on the QZ dashboard without connecting to your equipment.
	- To use the QZ Apple Watch app without connecting to your equipment.
- **Fake Elliptical**: Same as Fake Device but instead of simulating a bike it simulates an elliptical.
- **iOS Heart Caching**: Leave this on unless you have issues connecting your Bluetooth HRM to QZ . (Refer to Heart Rate Monitor [Bluetooth Troubleshooting](#page-9-0)). If turning this off does not solve the connection issue, [click here to open a](https://github.com/cagnulein/qdomyos-zwift/issues/new/choose) [support ticket on GitHub.](https://github.com/cagnulein/qdomyos-zwift/issues/new/choose) Default is on.
- **Debug log:** Turn this on to save a debug log to your device for use when requesting help with a bug. To file a bug report: [click here to open a support ticket](https://github.com/cagnulein/qdomyos-zwift/issues/new/choose) [on GitHub](https://github.com/cagnulein/qdomyos-zwift/issues/new/choose) and attach your debug log.

● **Clear History**: Clears all the QZ logs, QZ .fit files and QZ images (these files are saved by QZ for every session) from your device while maintaining your saved Profiles and Settings.

### <span id="page-29-0"></span>Saving and Opening Profiles and Settings Schemes

**PROFILES** are the new improved way to save groups of Settings. Settings schemes will remain available to create and use.

You can **save PROFILES (or settings schemes)** configured for different uses and/or users. Example 1: You can save one setup for cycling on Zwift and another for taking a Peloton treadmill class. Example 2: If you share QZ with another user, you can save separate profiles for each user, including unique login credentials and settings for the equipment and third-party apps they use. Example profiles: John-Bike-Peloton and Jane-Treadmill-Zwift.

<span id="page-29-1"></span>How to Create and Save a Profile

- 1. Before creating a profile, enter your user information and your credentials for other apps you want QZ to connect to and customize your settings and tiles. To customize:
	- Turn on the workout equipment for which you wish to create a Profile and open QZ.
	- When QZ connects to your equipment and the tiles appear, adjust the settings and tiles (See Tiles section for a guide to adjusting tiles).
- 2. Click **Profile**. Create a new Profile by naming the current arrangement to describe your use case and/or user (eg John-Zwift-Bike) and click SAVE. You will get a popup notice saying the profile has been successfully saved.
- 3. Click the newly created profile to select it and you will get a message asking if you want to Reboot QZ. Click Yes.
- 4. Reopen QZ and it will have that profile selected and active.

<span id="page-29-2"></span>How to Choose and Load a Profile

- 1. Click **Profile**
- 2. Click the expander bars and click a different saved profile from the list to select it.
- 3. You will get a message asking if you want to Reboot QZ. Click Yes.

4. QZ will reopen with that profile selected and active.

<span id="page-30-0"></span>How to Export and Use a Saved Profile on Another Device

 For security reasons, when you transfer profiles to another device, **your passwords for Peloton and Strava are not included in the file** so make sure you have those available for entry on the other device.

- 1. Navigate to the folder where your QZ profiles are stored. On **iOS**, open the **Files** App then navigate to *QZ > Profiles* folder. On **Android** you will first need to download the CX File Explorer App from the Google Play store. Then using that app, navigate to *Main Storage > Android > data > org.cagnulen.qdomyoszwift > Files > Profiles* folder.
- 2. Select the profile(s) you want to export to QZ on another device and send them to yourself by attaching to an email or text message that you can open and download on the other device.
- 3. Install QZ on your other device if it is not already installed.
- 4. Download the profiles you sent to yourself and save them in the Profiles folder (in the same location in #1 above) on your other device.
- 5. Open QZ on your other device and enter any missing passwords (for Peloton and Strava).
- 6. Load the new profile (see How to Choose and Load a Profile above).

<span id="page-30-1"></span>How to Rename or Delete a Saved Profile.

On **iOS**, open the **Files** App then navigate to *QZ > Profiles* folder and you will see your Profile listed.

- To rename the file, click and hold on the name. Choose **Rename** from the pop-up menu and name your new Profile file.
- To delete a profile, swipe left.

On **Android** you will first need to download the CX File Explorer App from the Google Play store. Then using that app navigate to *Main Storage > Android > data > org.cagnulen.qdomyoszwift > Files > Profiles* folder where you will find the Profiles you've saved.

● To rename the file, click in the check box and choose *Rename* from the bottom menu and name your new settings file.

● To delete a Profile, click in the check box and choose *Delete* from the bottom menu.

<span id="page-31-0"></span>How to Create and Save a Settings Scheme

*Using PROFILES instead is recommended* (see above). Profiles are the new improved way to save groups of Settings.

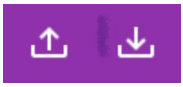

- 1. Open QZ and turn on the equipment for which you wish to create a settings scheme. When QZ connects and the tiles appear, adjust the settings and tiles (See Tiles section for a guide to adjusting tiles).
- 2. On the QZ home screen, click the 3-bar menu at the top left and click on Settings.
- 3. You will see the 2 icons (above) with up and down arrows
	- The up-arrow icon opens the QZ settings folder on your device to select a saved setting scheme and make it active on QZ.
	- The down-arrow icon saves the current settings to a file on your device.
- 4. Click the **down-arrow to save your current settings**. You will get a "Saved!" message.
- 5. To **change the name** of your saved settings scheme:
	- On **iOS**, open the **Files** App then navigate to *QZ > Settings* folder and you will see your file, named "Settings, current date, time." To rename the file, click and hold on the name. Choose **Rename** from the pop-up menu and name your new settings file.
	- On **Android** you will first need to download the CX File Explorer App from the Google Play store. Then using that app navigate to *Main Storage > Android > data > org.cagnulen.qdomyoszwift > Files > Settings* folder where you will find the settings files you've saved. To rename the file, click in the check box and choose *Rename* from the bottom menu and name your new settings file.

### **How to Choose and Load a Setting Scheme**

1. Open QZ, click the top 3-bar menu, click Settings, then click the up-arrow icon to open the settings folder.

- 2. Click the bars to expand the Settings files menu then click on a saved settings name to select it (the name will turn yellow). Click again and you get the message "Settings has been loaded correctly. Restart the app."
- 3. Quit and reopen QZ and now you're ready to start your workout with the loaded settings.

**To Delete or Export a Settings Scheme to Another Device**, see instructions above for Profiles, replacing "Profiles" folders and files with "Settings" folders and files.